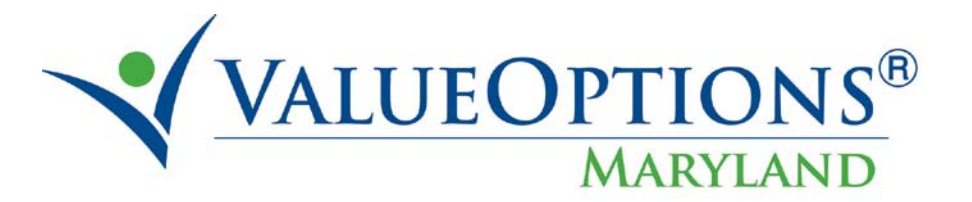

# **PROVIDER ALERT**

## **November 22, 2010**

### **Accessing Authorization Details in ProviderConnect after Confirmation**

In response to provider requests for a reminder on how to access the ITPs and other authorization details, after leaving the confirmation page in ProviderConnect, please refer to the following:

#### Review an Authorization

Select the "Review an Authorization" feature found on the Provider Connect home page. Use the available fields to filter as desired and click the Search button to display results.

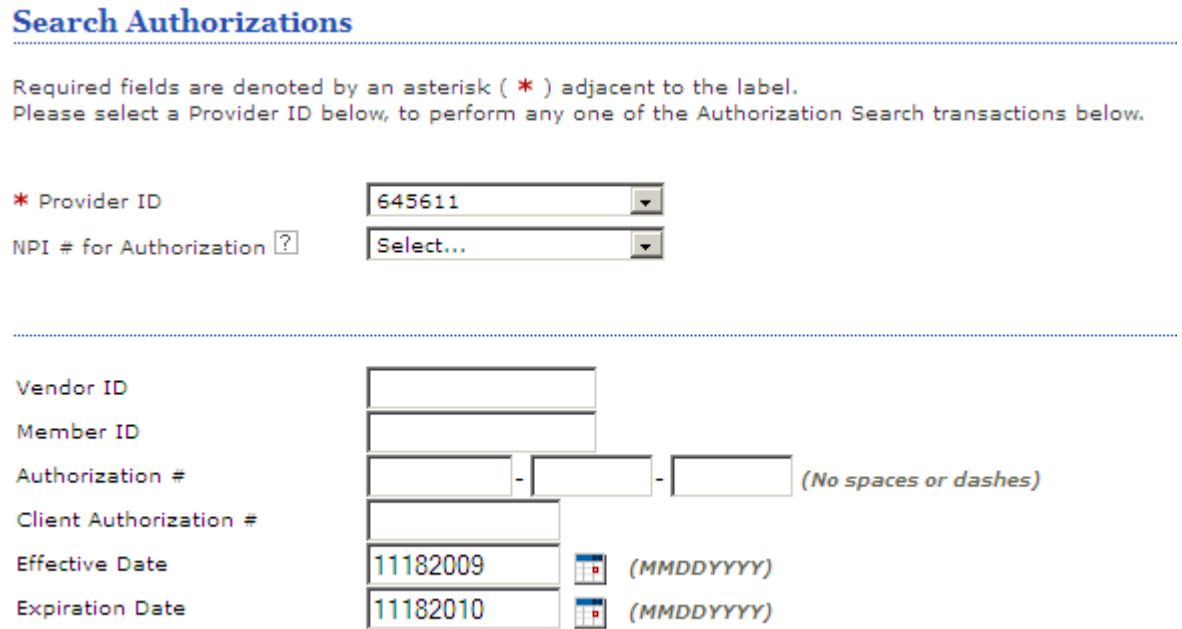

View authorization services, spans, requested units, statuses, letters, and more from the authorization details tab.

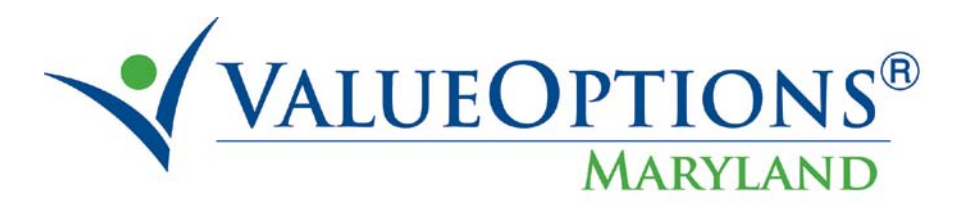

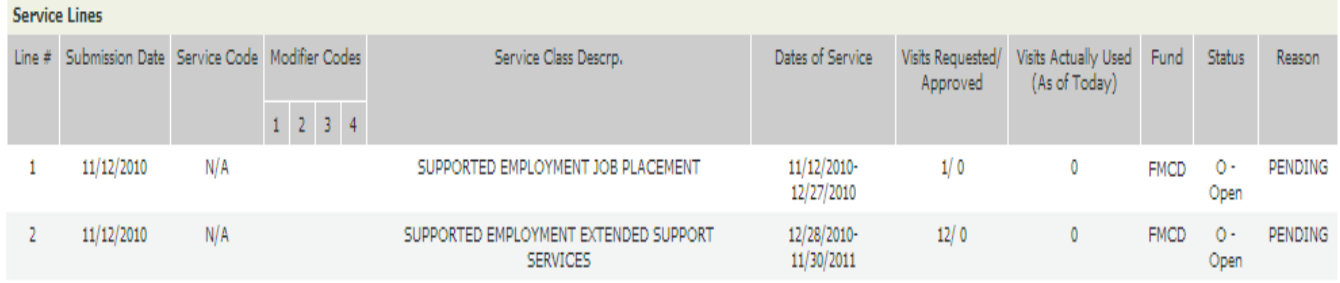

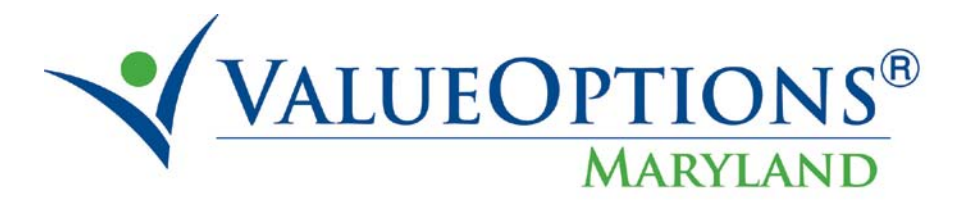

#### Download Authorization Details

Select the "Review an Authorization" feature found on the Provider Connect home page. Use the available fields to filter as desired and click the Download button to export results in your format of choice.

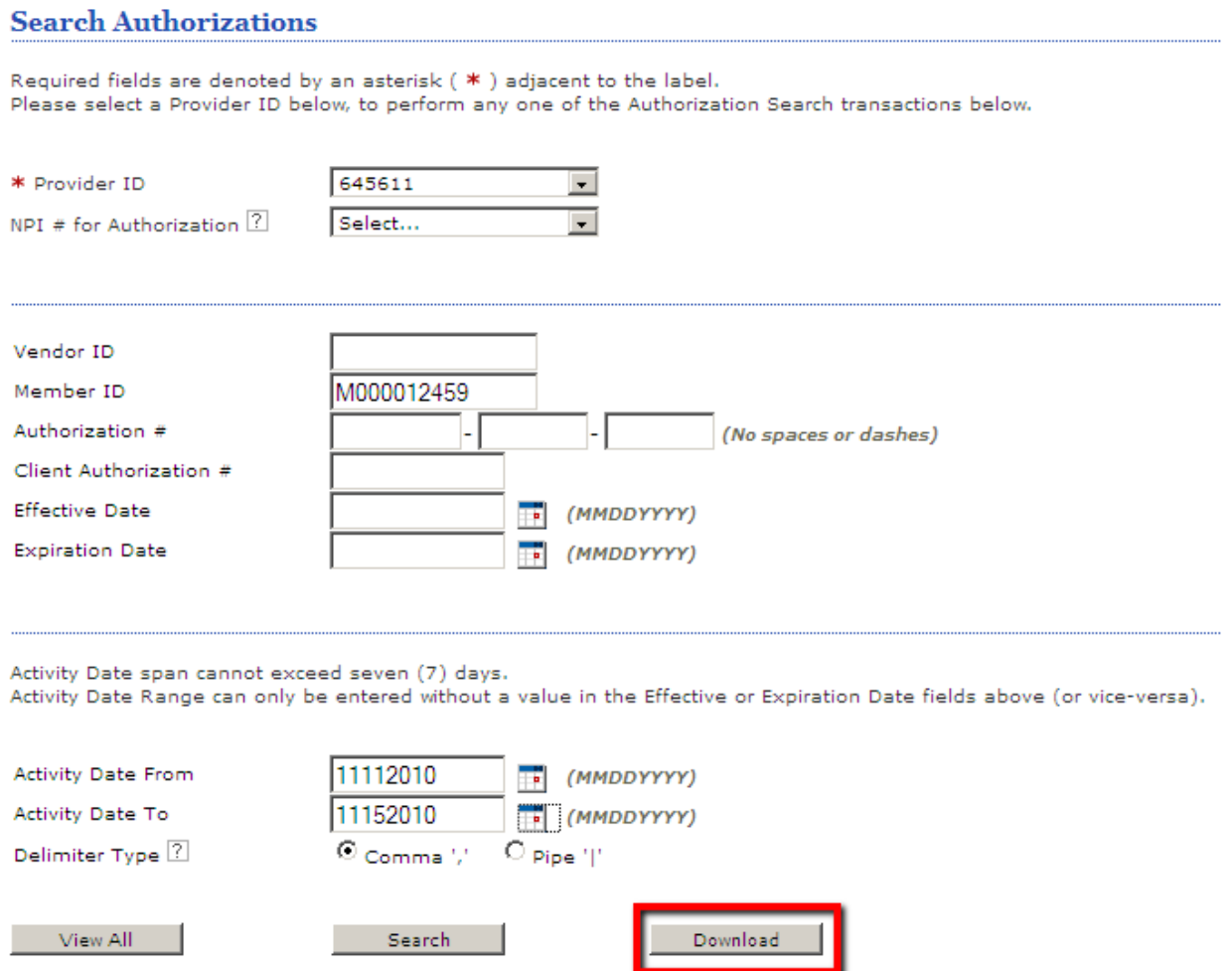

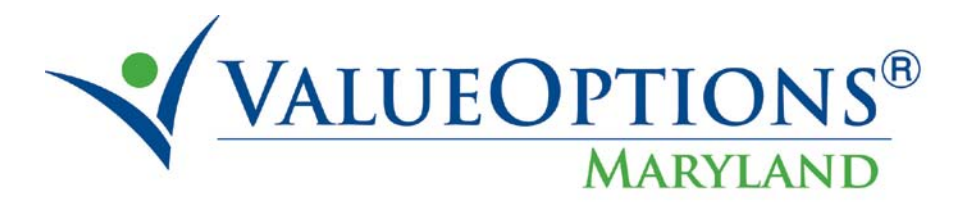

### View the results in the appropriate application, e.g. Microsoft Excel or Notepad.

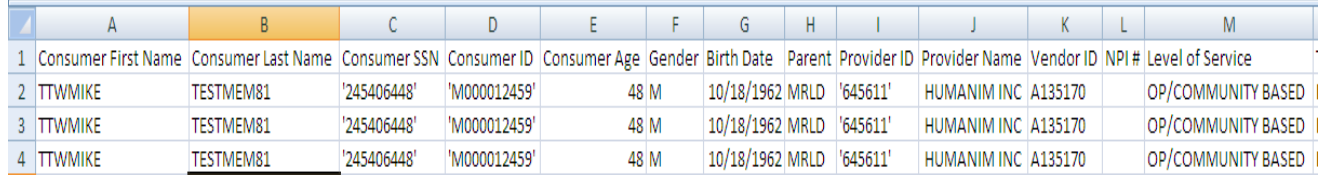

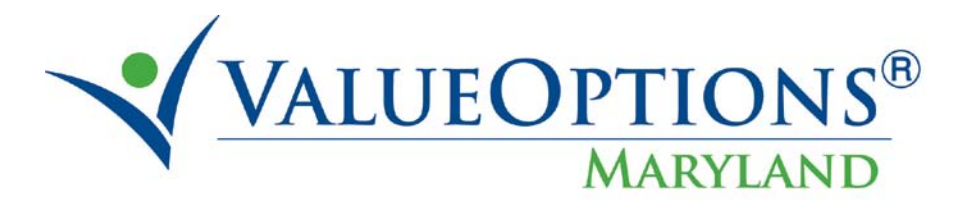

#### Review Individual Plan Narrative Entries

Enter an Individual Plan outside the Authorization Request workflow by selecting the appropriate option from the Provider Connect home page. Select the member and service type of interest as you would if updating the existing Individual Plan.

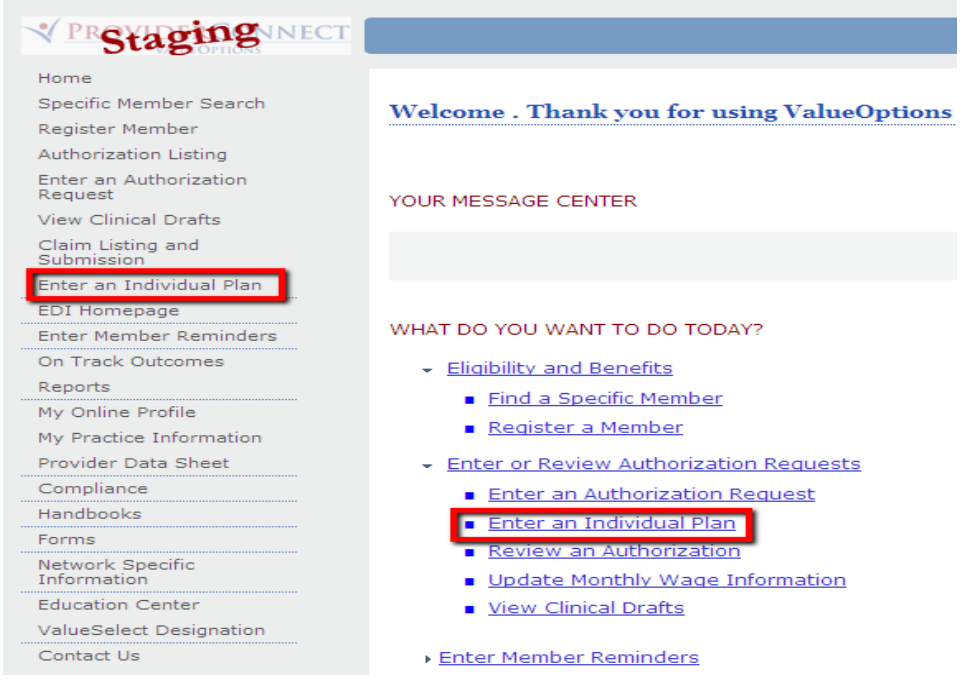

Expand the Narrative History sections to view prior entries, and cancel out of the update form once complete.